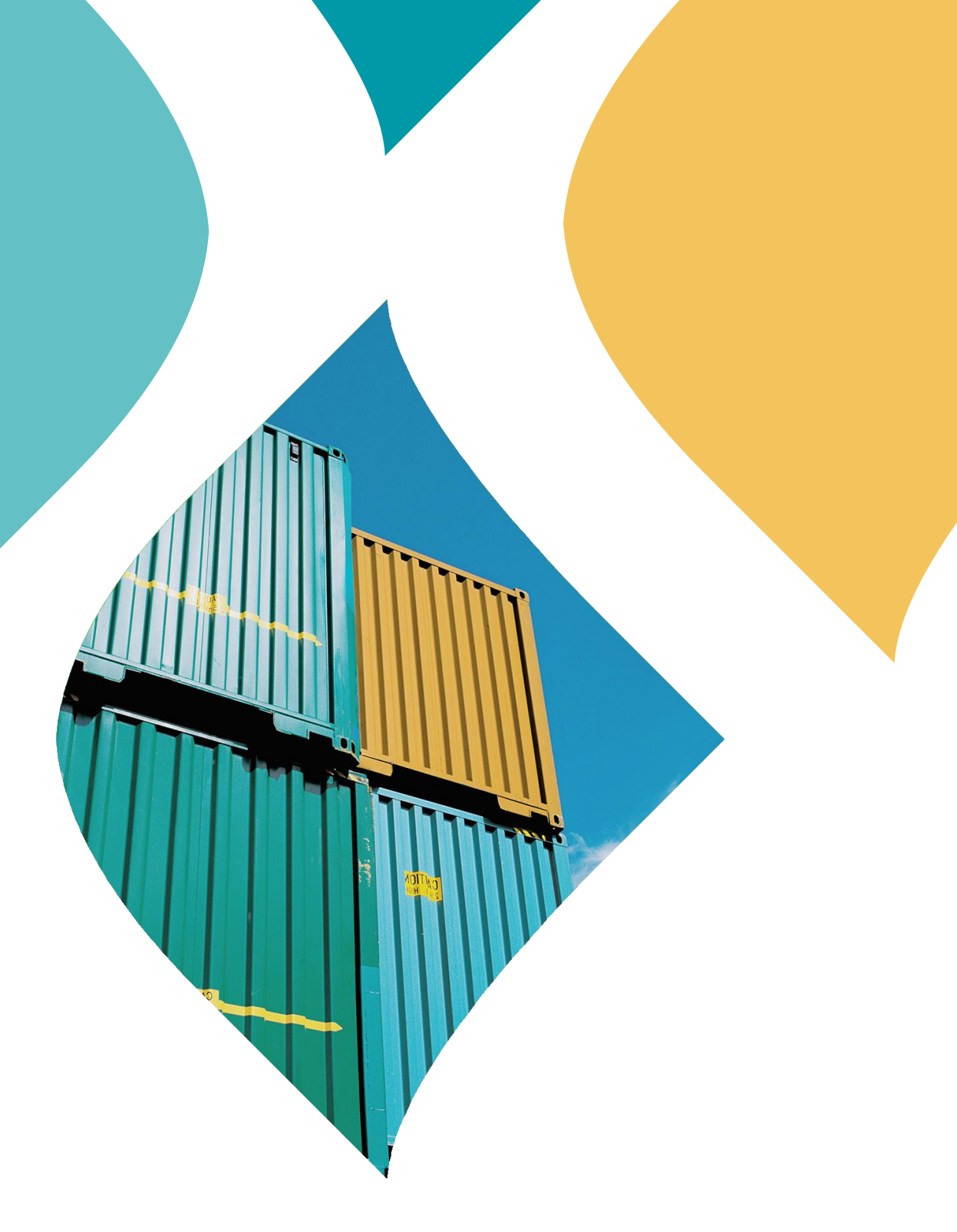

# الدليل التدريبي لطلب إقرار ذاتي لمنتج<br>محلي وغير خاضع للوائح الفنية

تطوير وتشغيل

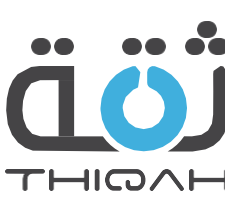

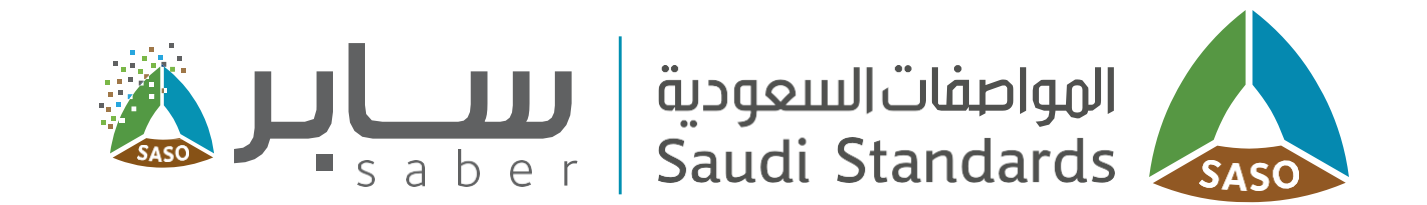

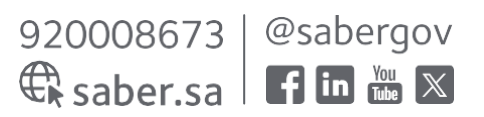

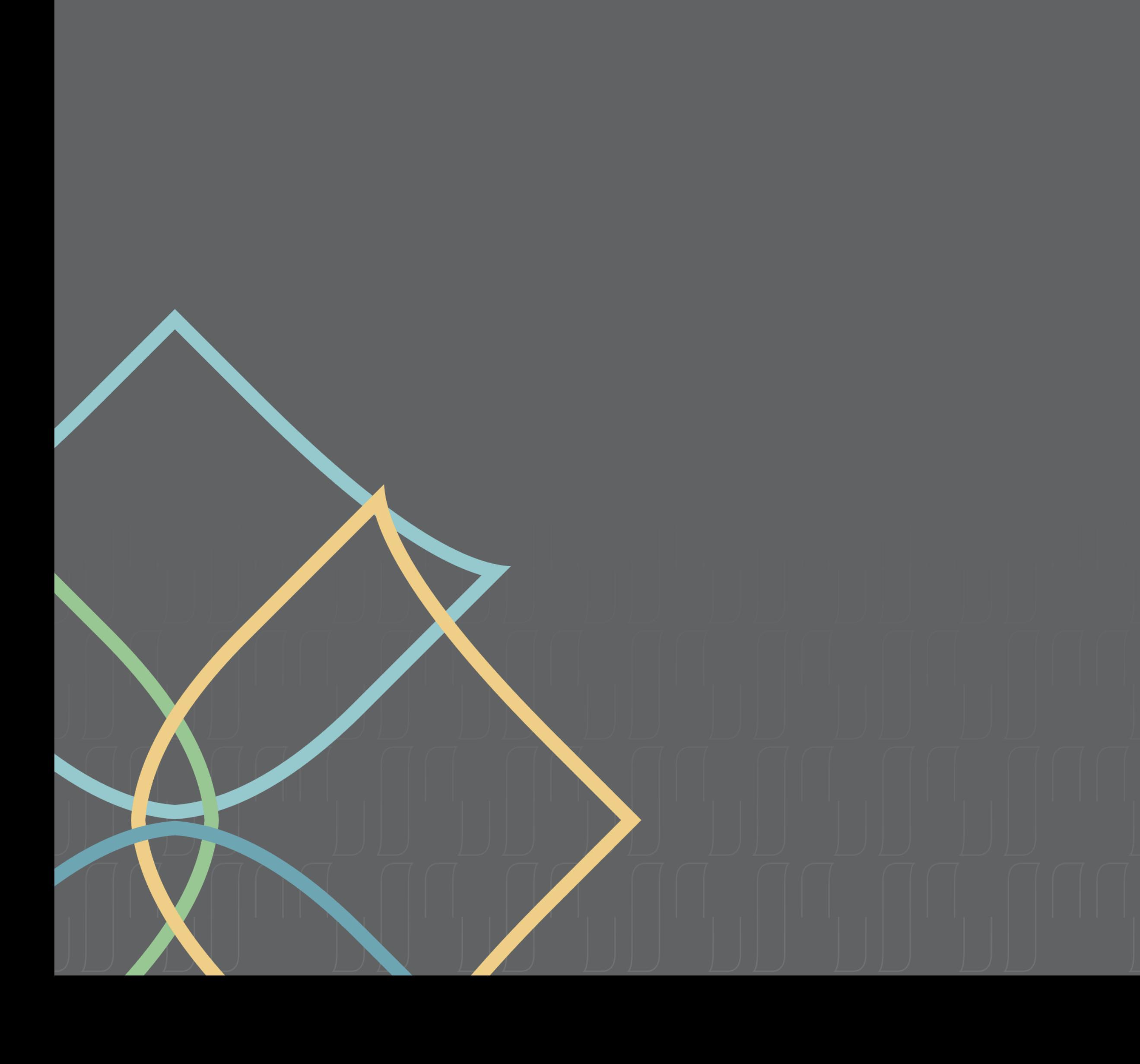

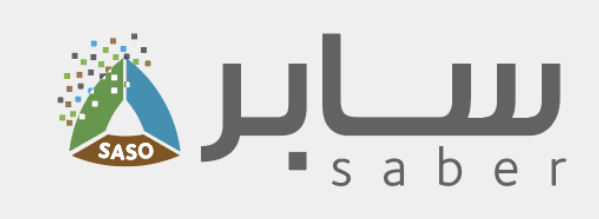

## مدول المحتويات

- 
- 

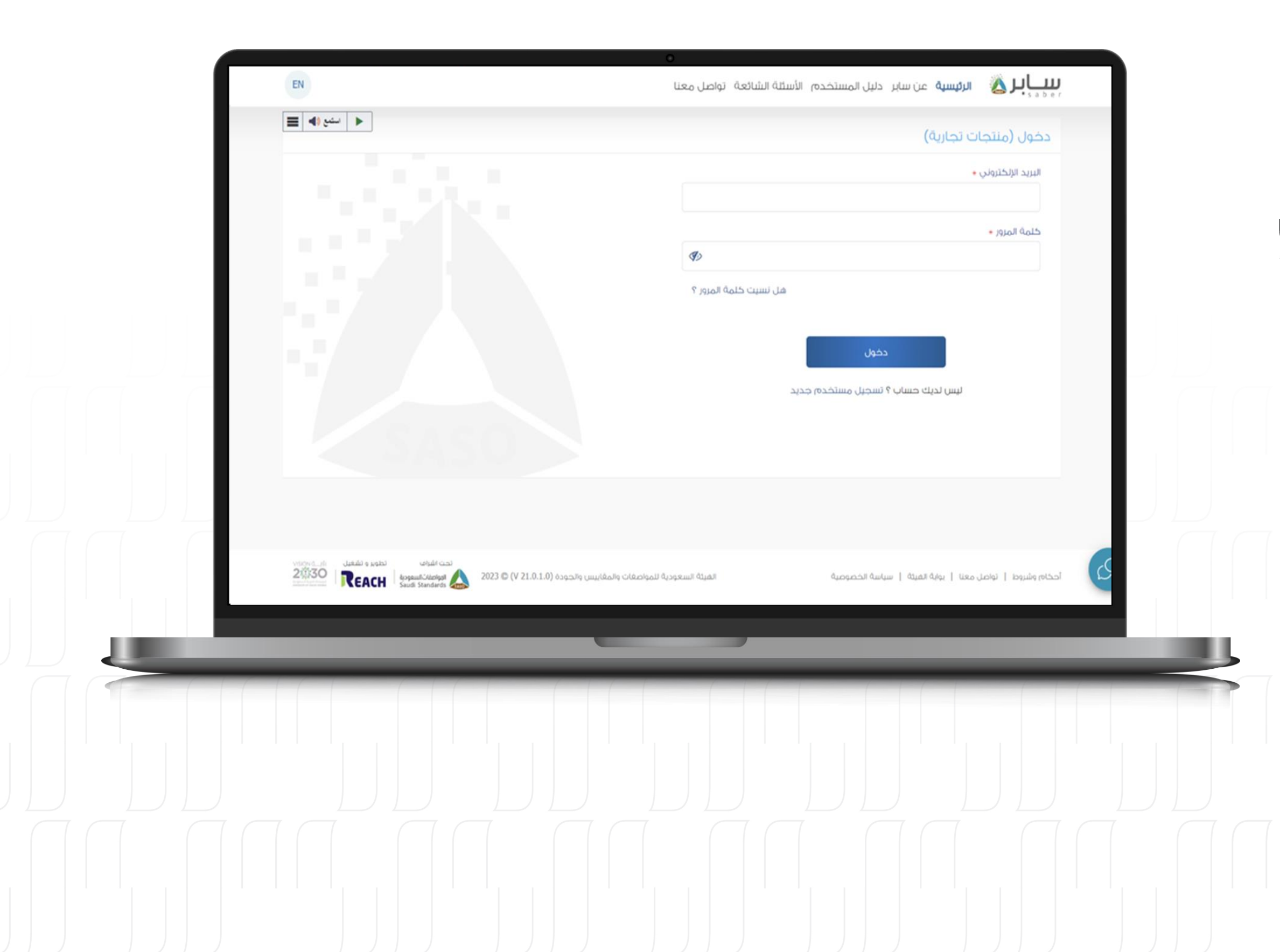

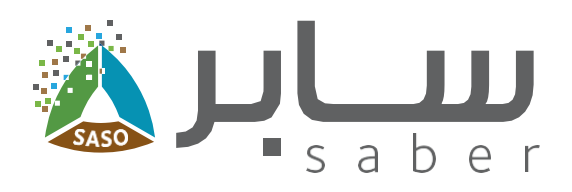

### وصف الخدمة

تهدف هذه الخدمة الى تمكين المستخدم من استخراج شهادة إقرار ذاتي للمنتجات المصنعة محلياً وغير الخاضعة للوائح الغنية.

## تقديم طلب إقرار ذاتى لمنتج محلى

الخطوة الأولى:

 $\overline{\mathbf{3}}$ 

للبدء يتم تسجيل الدخول الى النظام.

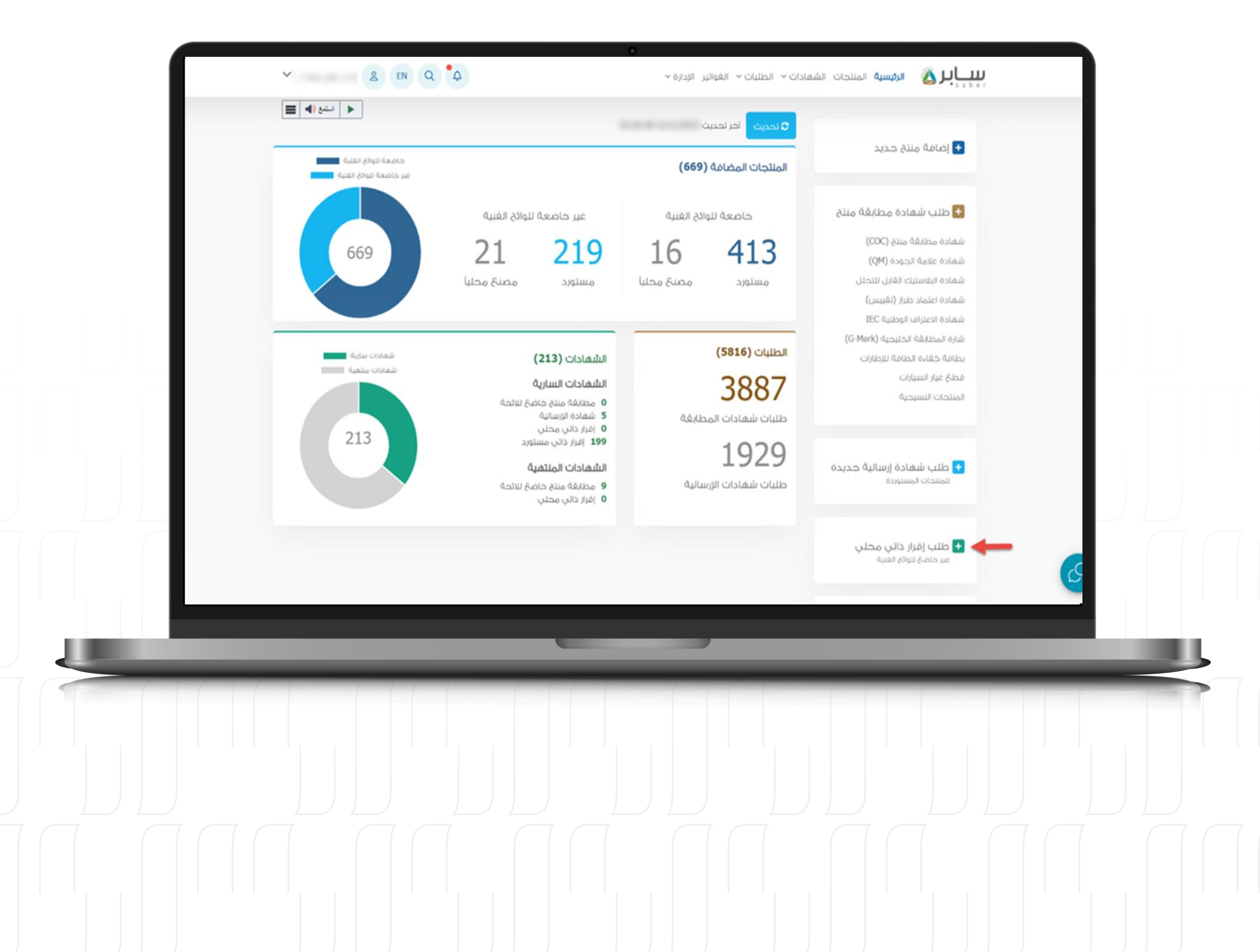

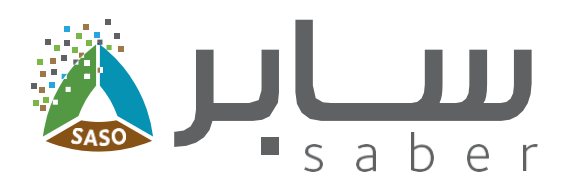

#### الخطوة الثانية:

4

لتقديم طلب إقرار ذاتي للمنتجات المحلية، اضغط على "طلب إقرار ذاتي محلي" من الصفحة الرئيسية.

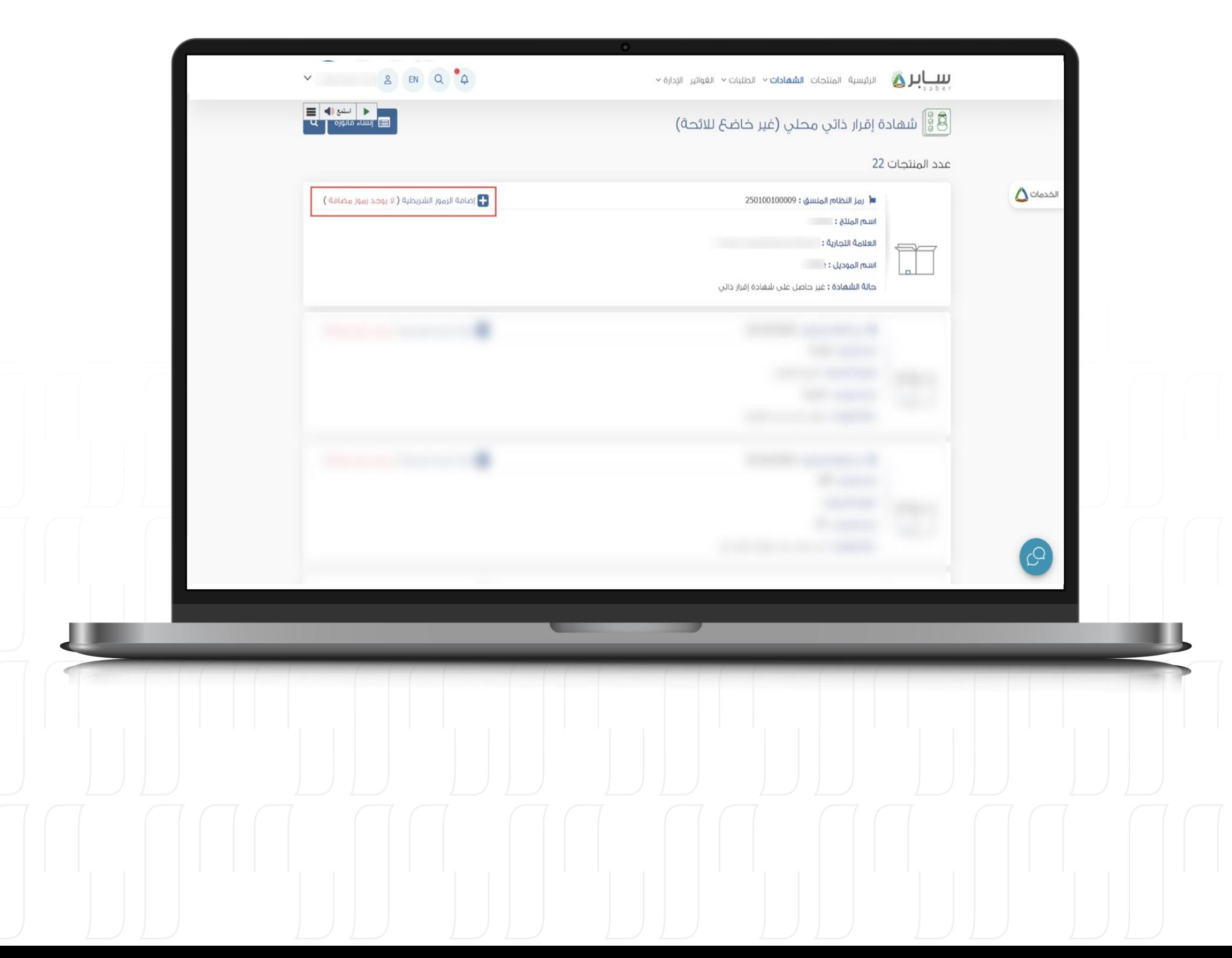

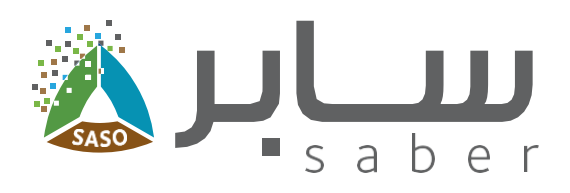

#### الخطوة الثالثة:

5

ستظهر جميع المنتجات غير الخاضعة والمصنعة محلياً والتي تم إضافتها مسبقاً في النظام.

اضغط على "إضافة الرموز الشريطية" لإضافة الرمز الشريطي للمنتج المراد إصدار إقرار ذاتي له.

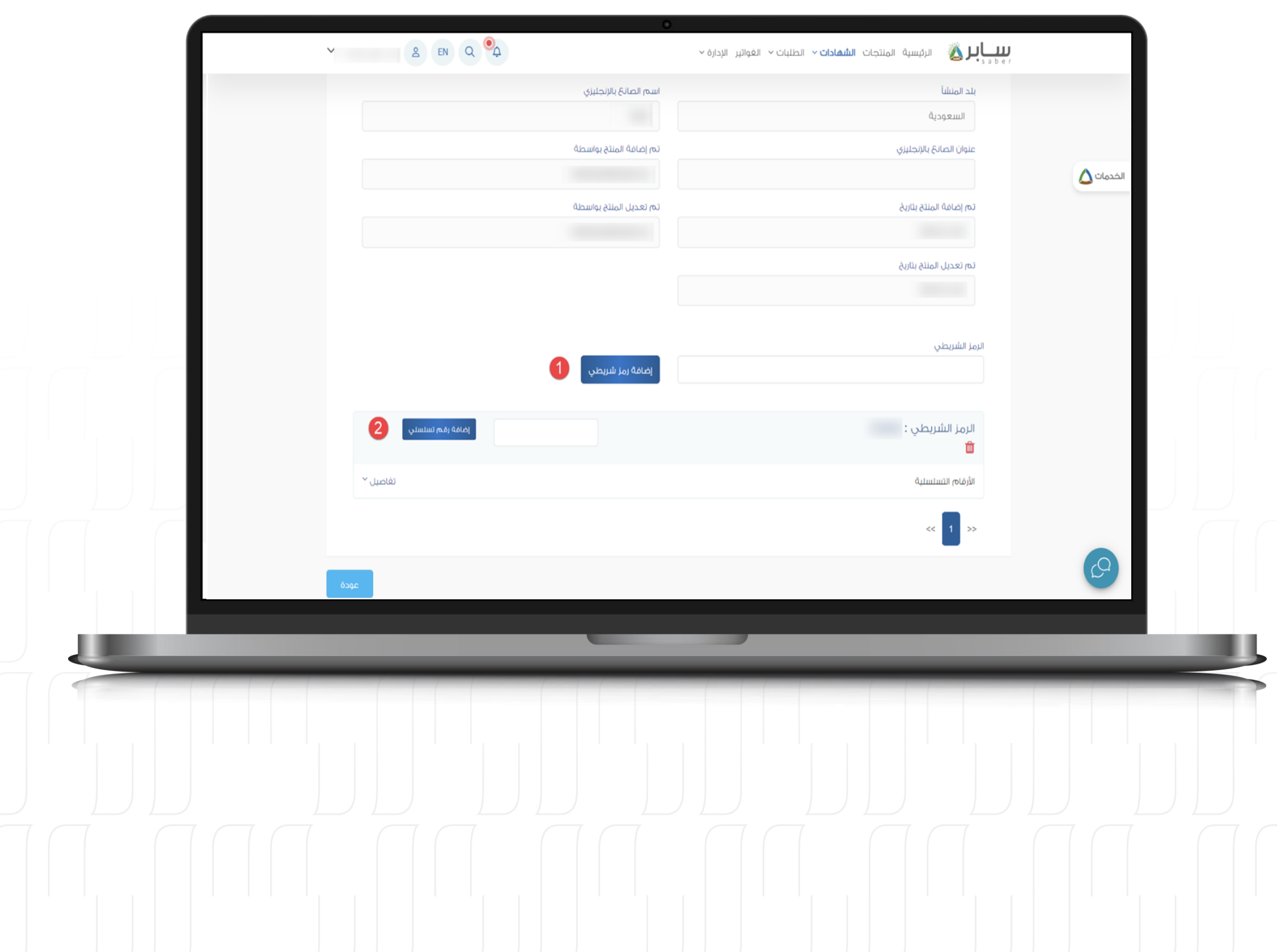

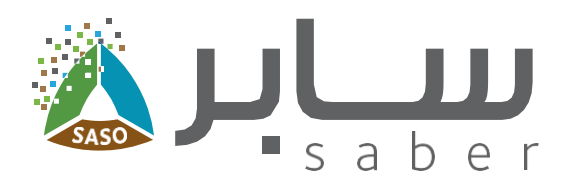

#### الخطوة الرابعة:

 $6\phantom{1}6$ 

ادخل الرمز الشريطي ثم اضغط على "إضافة رمز شريطي".

بعد إضافة الرمز الشريطي، يمكنك اضافة الرقم التسلسلي بالضغط على إضافة رقم تسلسلي" .

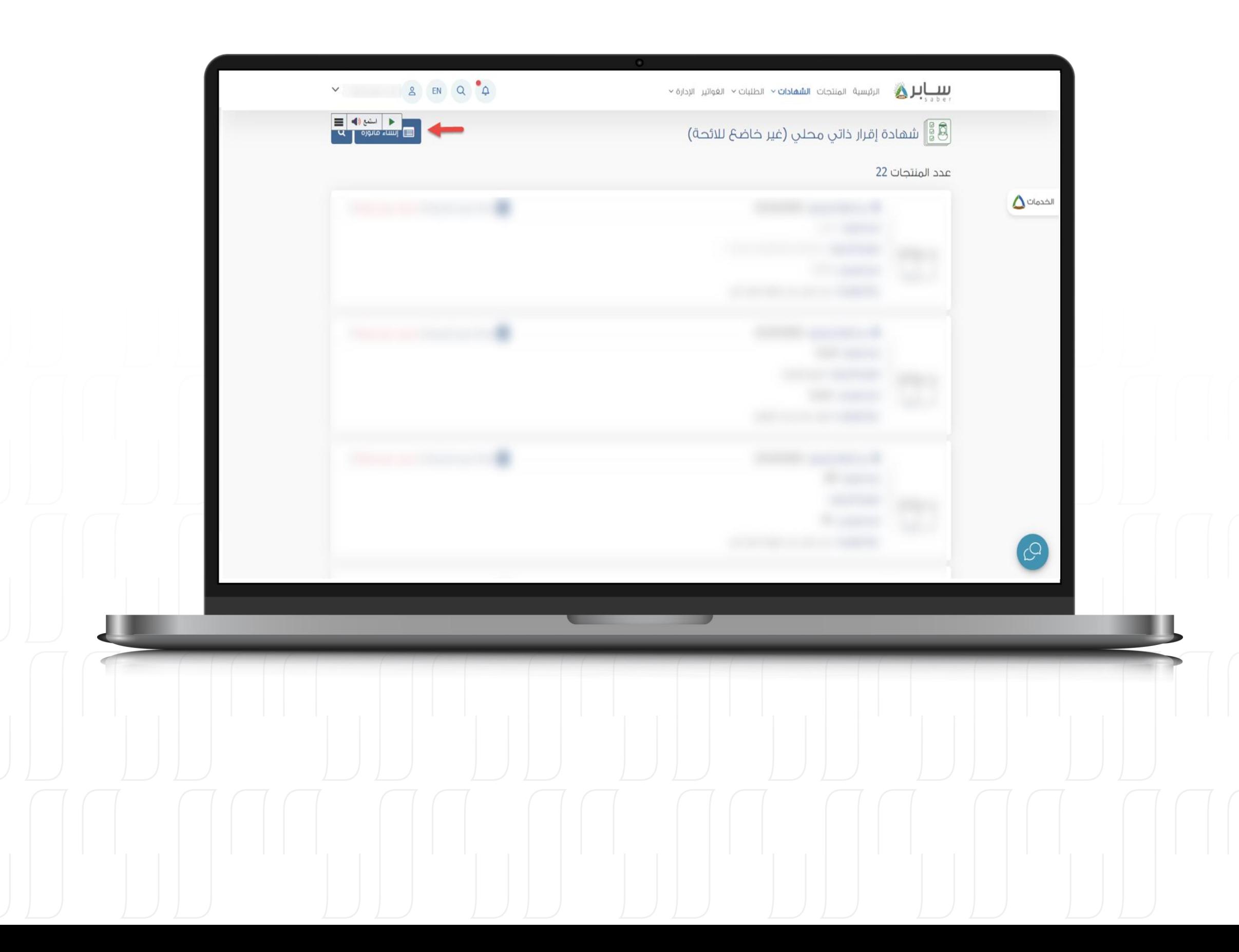

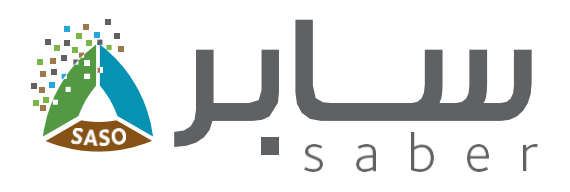

#### الخطوة الخامسة:

 $\overline{\mathbf{7}}$ 

لإنشاء الفاتورة، من خلال الصفحة السابقة اضغط على "إنشاء فاتورة".

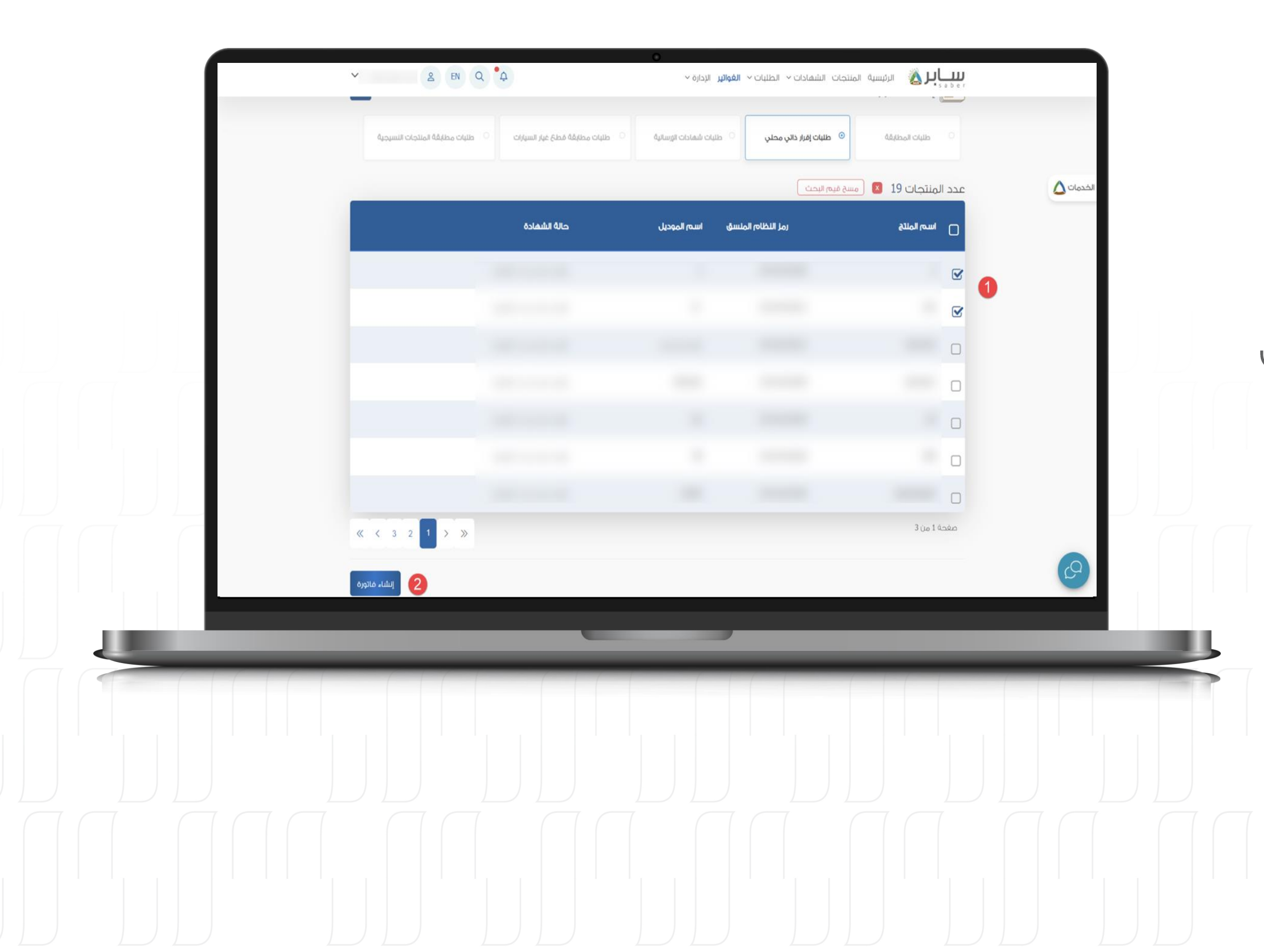

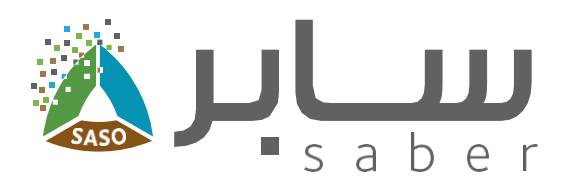

#### الخطوة السادسة:

8

اختر المنتجات المراد إصدار الشهادة لها ثم اضغط على "إنشاء فاتورة".

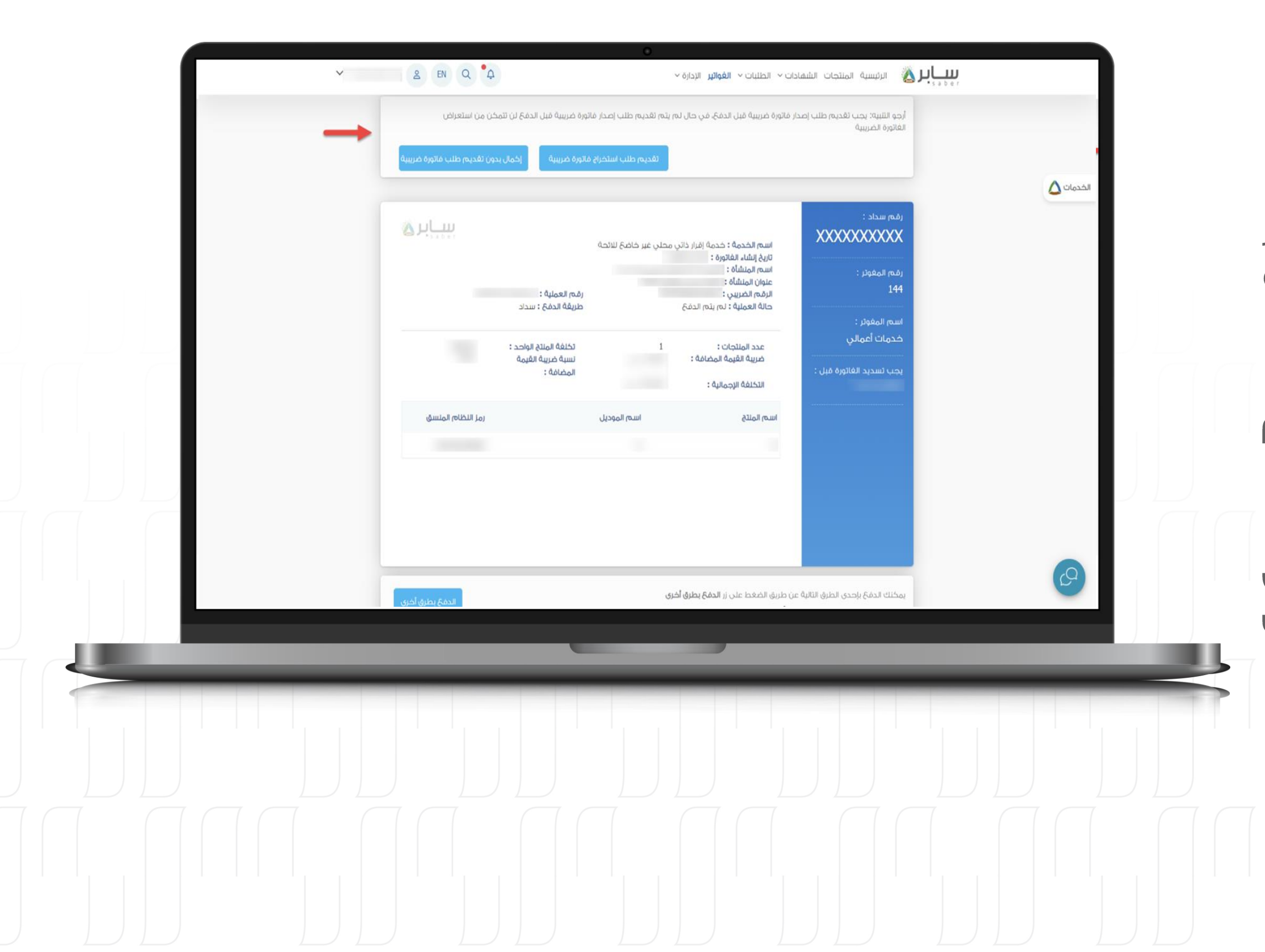

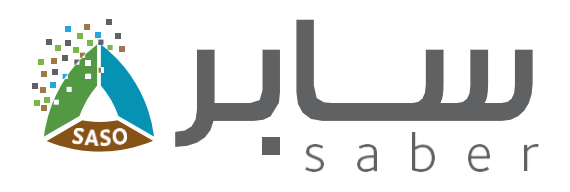

#### الخطوة السابعة:

9

قبل الدفع ولاستعراض رقم السداد ، سيتعين الاختيار ما إذا كنت تريد التقدم بطلب استخراج فاتورة ضريبية أو المتابعة بدونها.

بعد اختيار "تقديم طلب استخراج فاتورة ضريبية"، سيتم نقلك إلى بوابة أعمالي. للحصول على الفاتورة ضريبية.

ملاحظة؛ في حالة تم سداد الفاتورة، لن يمكن تعديل ا المعلومات الضريبية. يمكن الدفع من خلال خيارات الدفع المتاحة (سداد، مدى، فيزا، ماستر كارد، أبل باي).

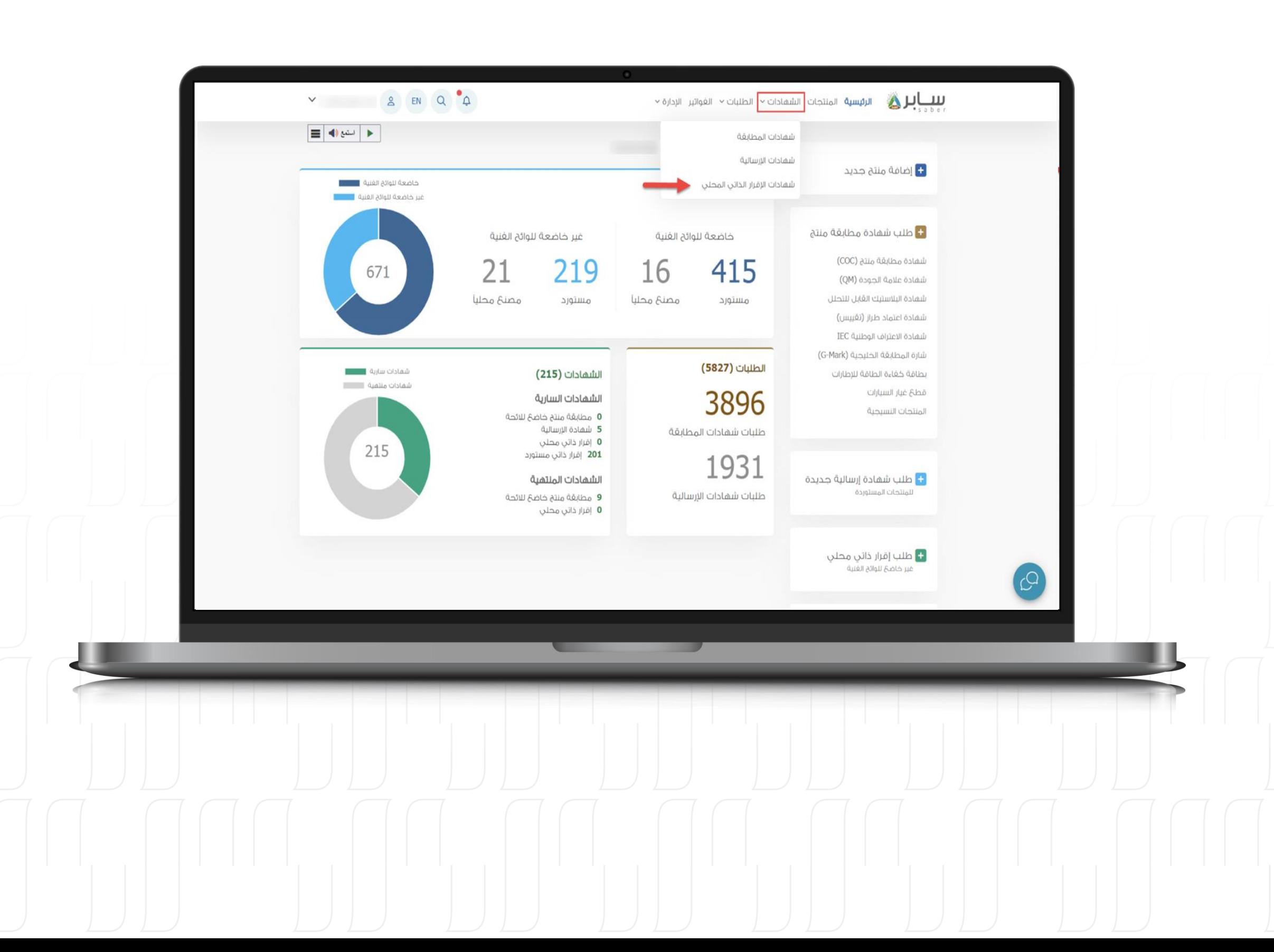

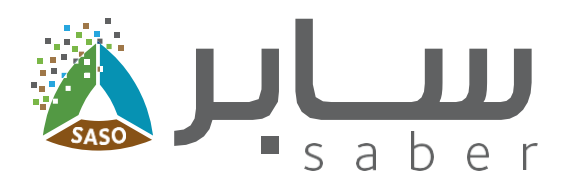

#### الخطوة الثامنة:

10

بعد استكمال سداد الفاتورة ستكون الشهادة متاحة ويمكن تحمليها.

اضغط على "الشهادات" من الصغحة الرئيسية ثم "شهادات الإقرار الذاتي المحلي".

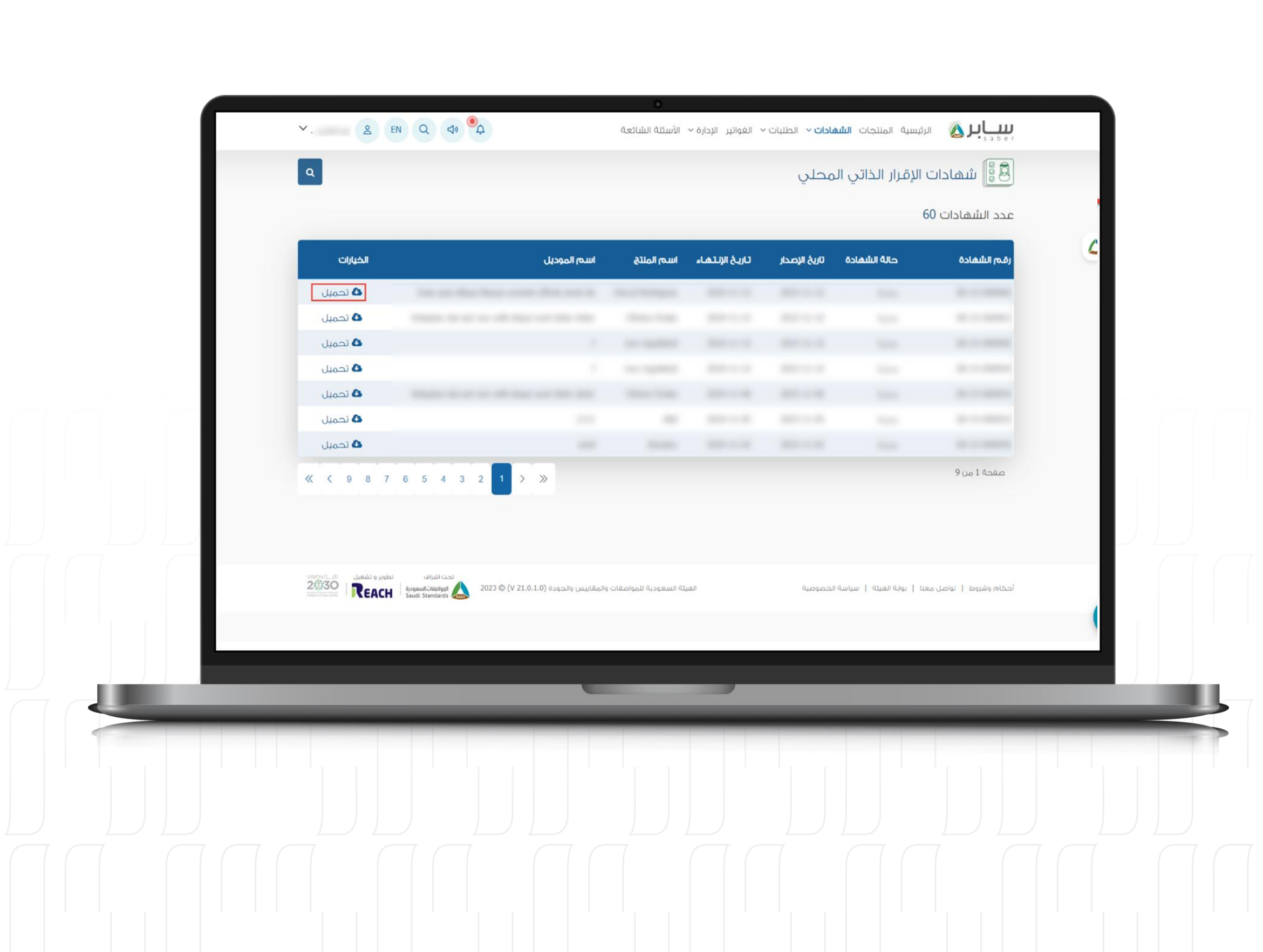

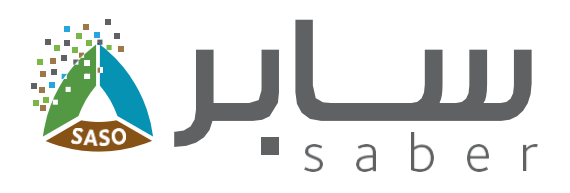

#### الخطوة التاسعة:

 $11$ 

اضغط على زر "تحميل".

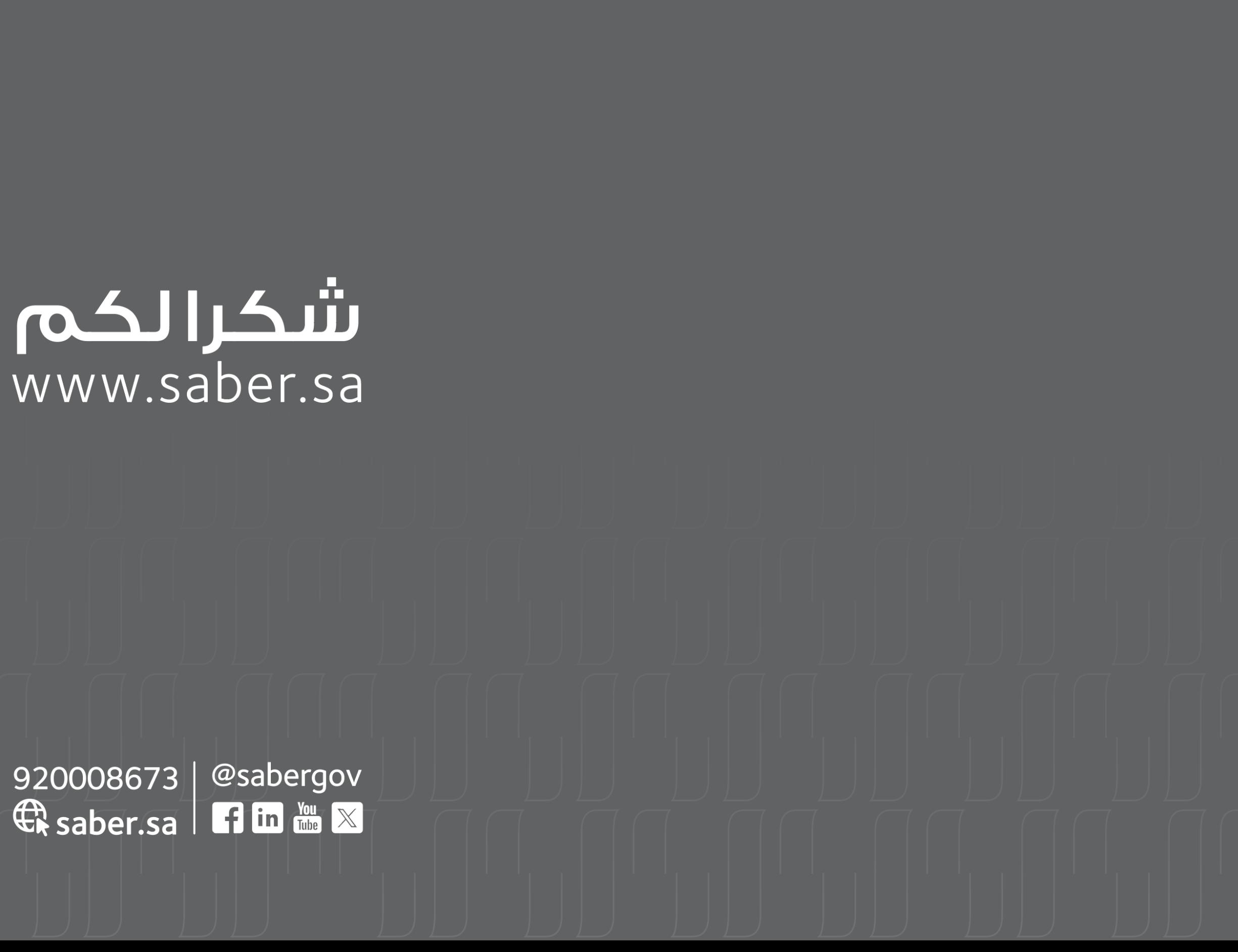